## Job Aid:

# Step-by-Step Instructions Importing Users

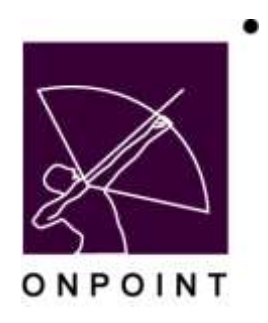

August 2014

This document contains proprietary and confidential information from OnPoint Digital, Inc. Any reproduction or distribution of these materials in whole or part without the expressed written consent of the company is strictly forbidden.

## **Table of Contents**

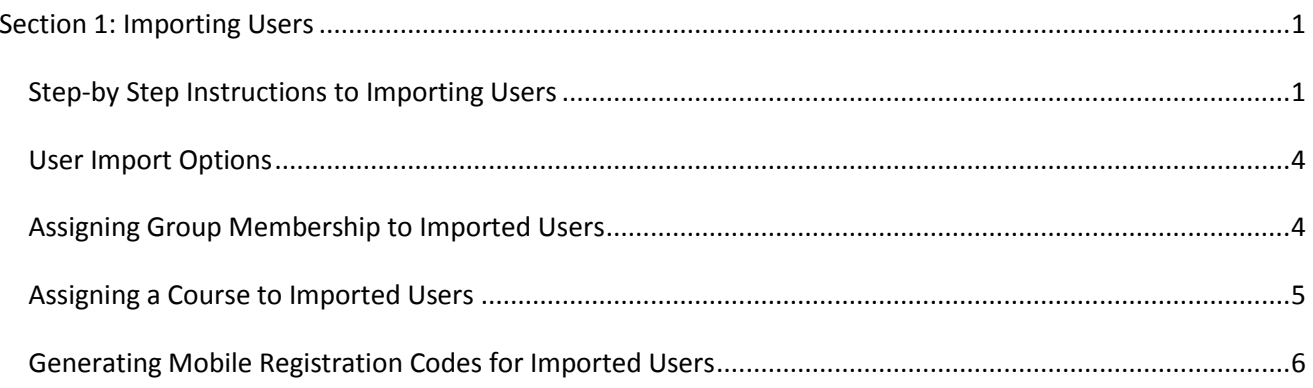

### <span id="page-2-0"></span>**Section 1: Importing Users**

This brief guide details the process of importing users into OnPoint and includes step-by-step directions, associated screen images and answers to common questions related to this task. This process is only used for creating new user accounts. The import routine does not update existing user data.

#### <span id="page-2-1"></span>**Step-by Step Instructions to Importing Users**

- 1. Log into OPPortal using a Site Administrator login.
- 2. Select Course Manager.
- 3. Select Administration  $(1)$  > Import / Export  $(2)$  > Import Data  $(3)$ . (Figure 1)

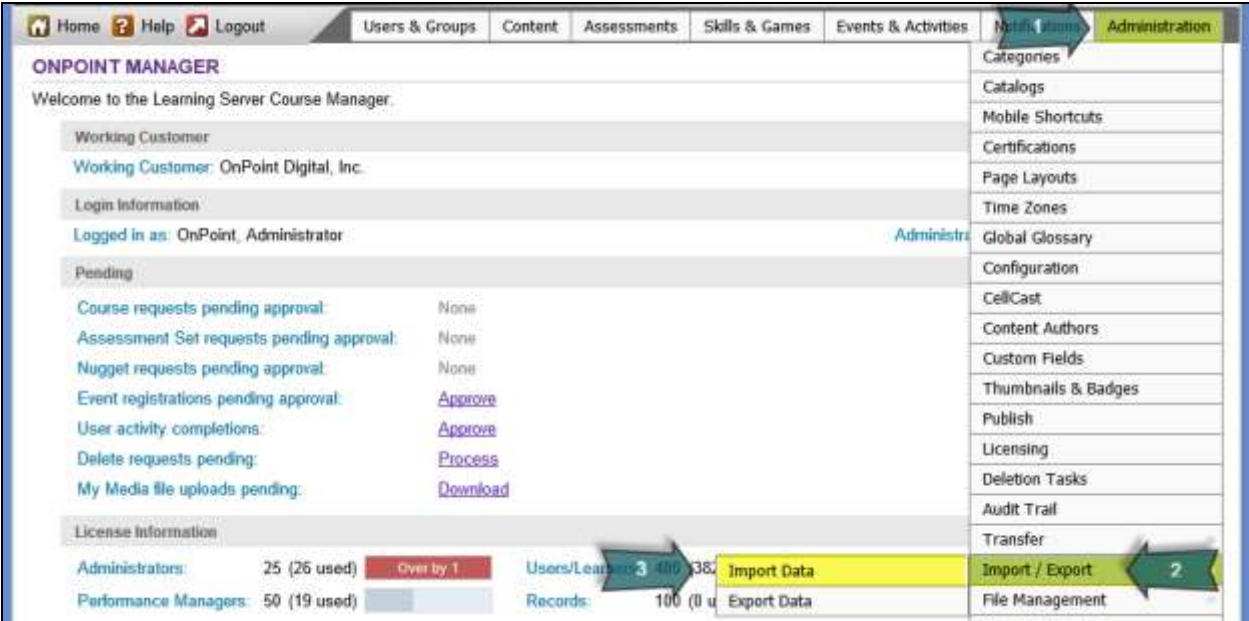

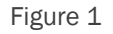

4. Select Import Users. (Figure 2)

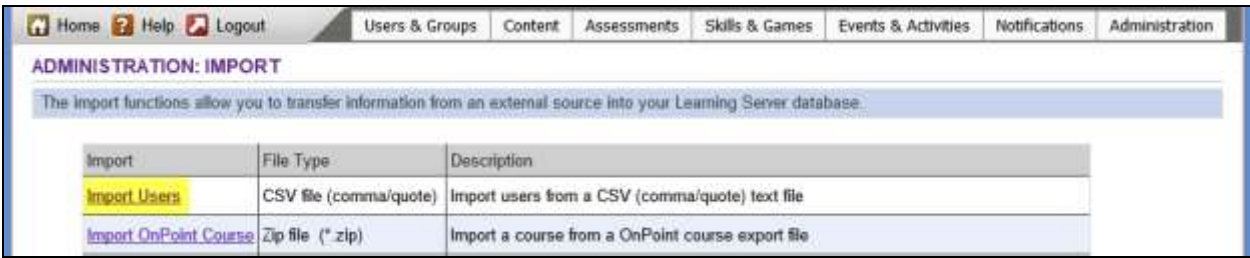

Figure 2

Prepare the user import file by downloading the sample import file (OnPointUserImport.xls) from the User Import page, which is an Excel spreadsheet with pre-defined user table column names, required fields and instructions. (Figure 3)

OnPoint Digital, Inc. **All Rights Reserved Contract Contract Contract Contract Contract Contract Contract Contract Contract Contract Contract Contract Contract Contract Contract Contract Contract Contract Contract Contra** August 2014 **1 of 7**

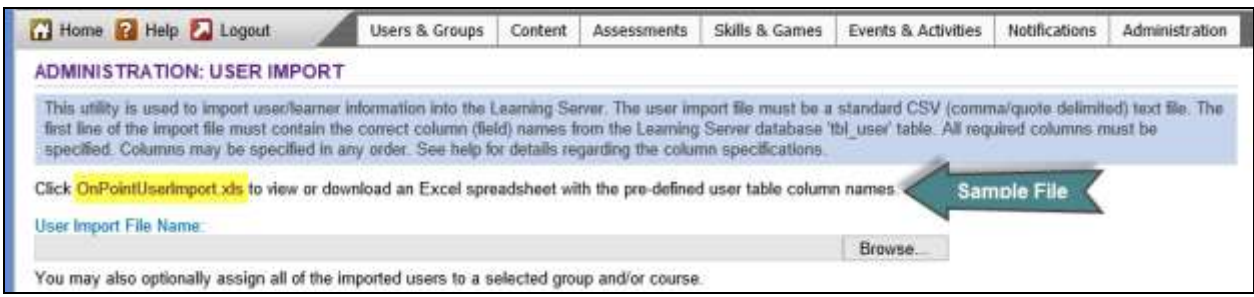

Figure 3

Additionally, the required fields and table column names are as follows:

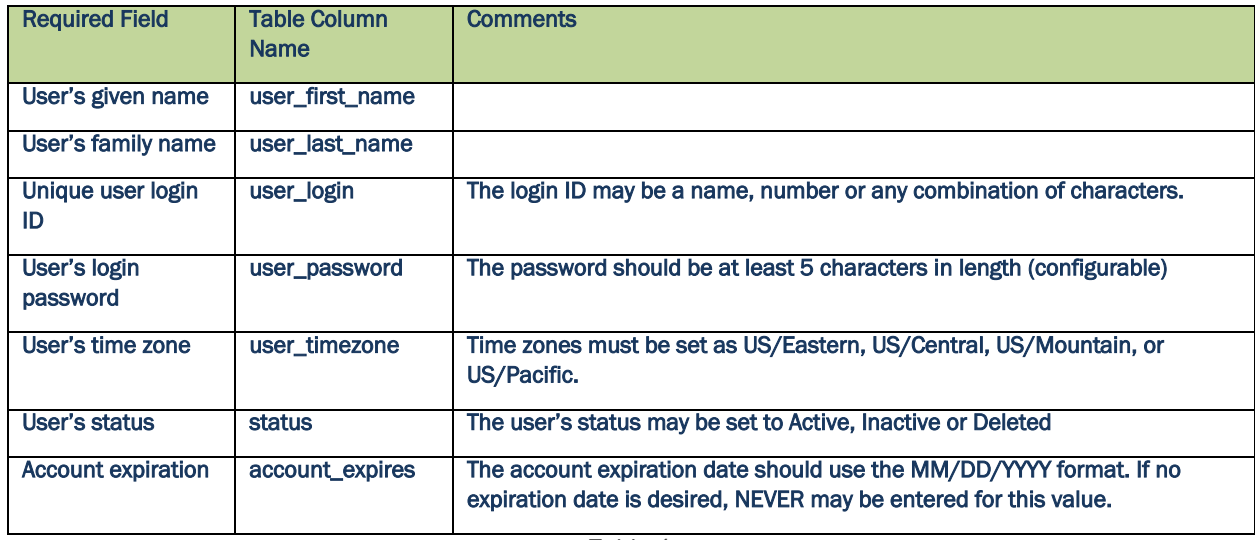

Table 1

When reviewing the sample import file below, you may read additional comments regarding optional fields and instructions on populating the sample import file (Figure 4). After inserting the user data into the spreadsheet, delete all rows and columns which fall outside of the spreadsheet range of the user data. In order to be uploaded, the final file must include only column headers and user data, utilize a file name which includes no spaces or special characters, and be saved in the CSV format.

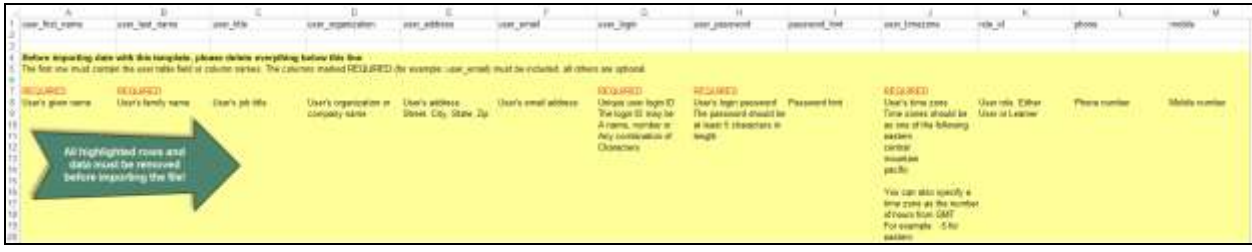

Figure 4

5. Select Browse, navigate the path to the location of the import file and select the file. (Figure 5)

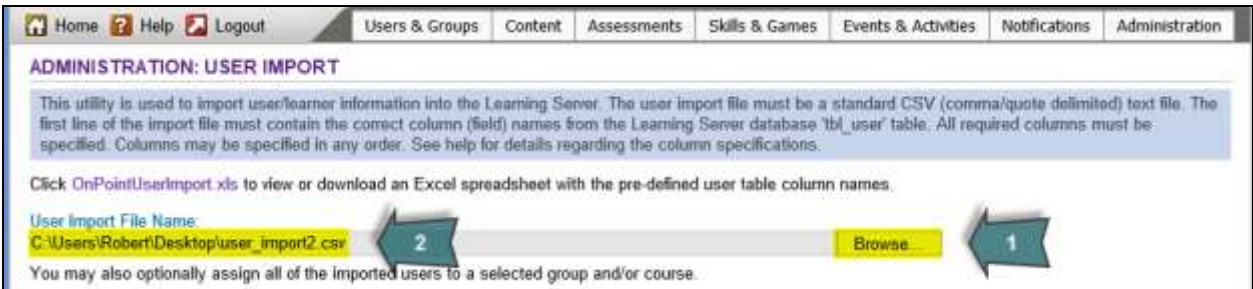

Figure 5

6. Select Import Users. (Figure 6)

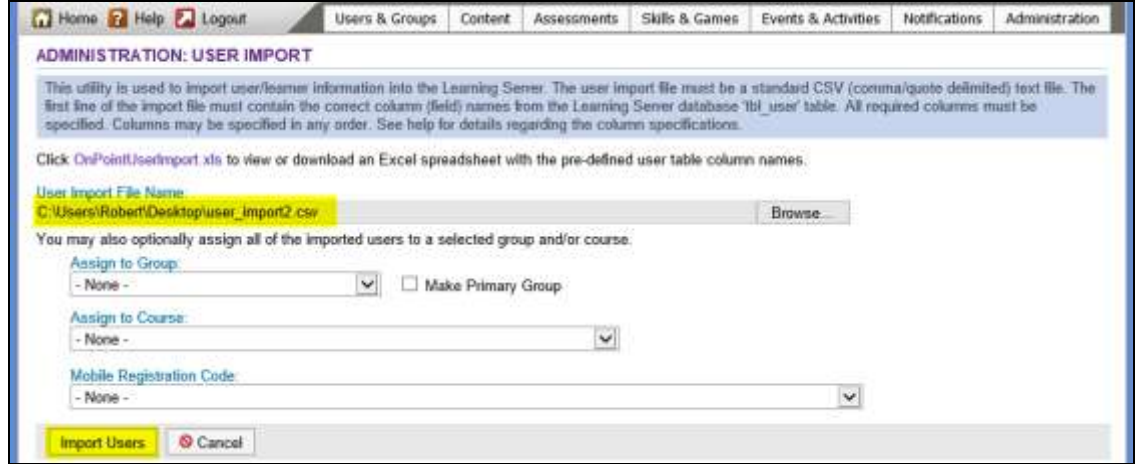

Figure 6

The results of the import process will be displayed when the process has completed. Note that any user login which already exists in the server database, even if related to a different Customer/Slice, will be skipped in the import process. (Figure 7)

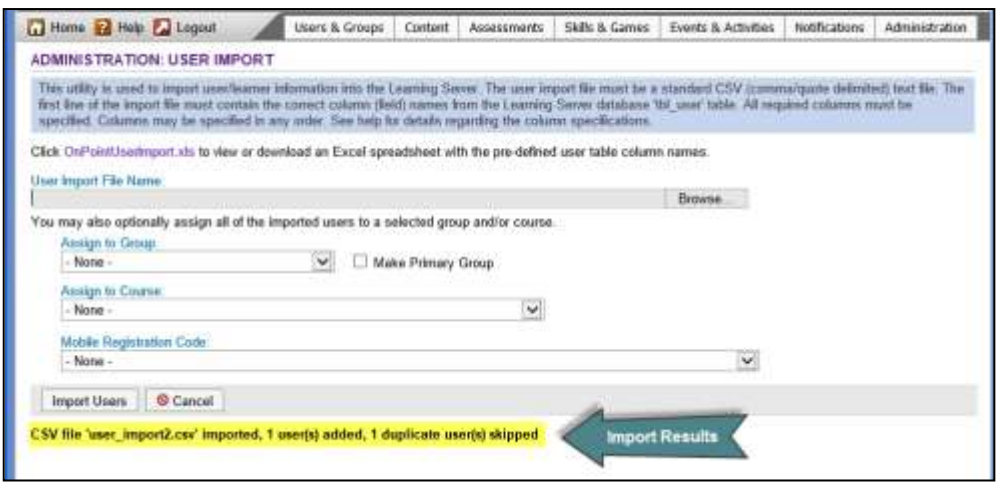

Figure 7

OnPoint Digital, Inc. **All Rights Reserved All Rights Reserved** 

August 2014 **3 of 7**

#### <span id="page-5-0"></span>**User Import Options**

When importing users, you may make group and/or course assignments, as well as generate Mobile Registration Codes, for all users imported into OnPoint during the user import process. Each of these options is accomplished by making additional selections from the User Import page before selecting Import Users as the final step of the import process. Additionally, any of these options may be combined for a single import file, if desired. For example, you may wish to make a group assignment, a course assignment and generate mobile registration codes for a list of imported users in a single import process. However, you may not select multiple groups or courses for a single import process.

#### <span id="page-5-1"></span>**Assigning Group Membership to Imported Users**

You may assign all of the users on an import list to a given group, as follows:

1. Select Browse, navigate the path to the location of the import file and select the file. (Figure 5)

| Home P Help Logout                                                                                                    | Users & Groups           | Content | <b>Assessments</b> | Skills & Games | <b>Events &amp; Activities</b> | Nobfications | Administration |
|----------------------------------------------------------------------------------------------------|--------------------------|---------|--------------------|----------------|--------------------------------|--------------|----------------|
| <b>ADMINISTRATION: USER IMPORT</b>                                                                                                    |                          |         |                    |                |                                |              |                |
| This utility is used to import user/learner information into the Learning Server. The user import file must be a standard CSV (comma/quote delimited) text file. The<br>first line of the import file must contain the comect column (field) names from the Learning Server database 'tbl user' table. All required columns must be<br>specified. Columns may be specified in any order. See help for details regarding the column specifications. |                          |         |                    |                |                                |              |                |
| Click OnPointUserImport.xls to view or download an Excel spreadsheet with the pre-defined user table column names.<br><b>User Import File Name:</b>                                                                                                    |                          |         |                    |                |                                |              |                |
| C:\Users\Robert\Desktop\user_import2 csr                                                                                                    | $\overline{\phantom{a}}$ |         |                    |                | <b>Browse</b>                  |              |                |
| You may also optionally assign all of the imported users to a selected group and/or course.                                                                                                    |                          |         |                    |                |                                |              |                |

Figure 5

2. Select the group to be assigned to the imported users from the Assign to Group dropdown box. (Figure 8)

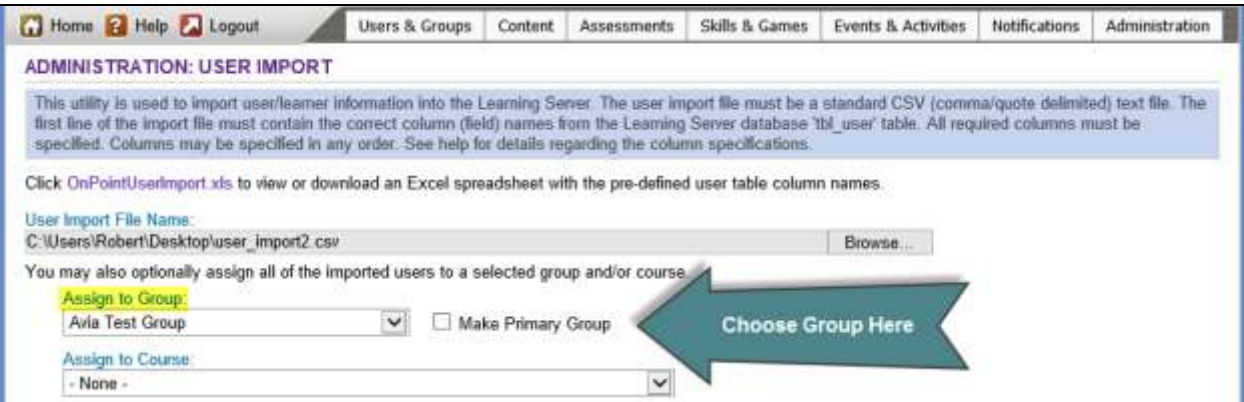

Figure 8

3. If you would like the selected group to be the Primary Group for all imported users, select the Make Primary Group checkbox. Otherwise, do not select this checkbox. (Figure 9)

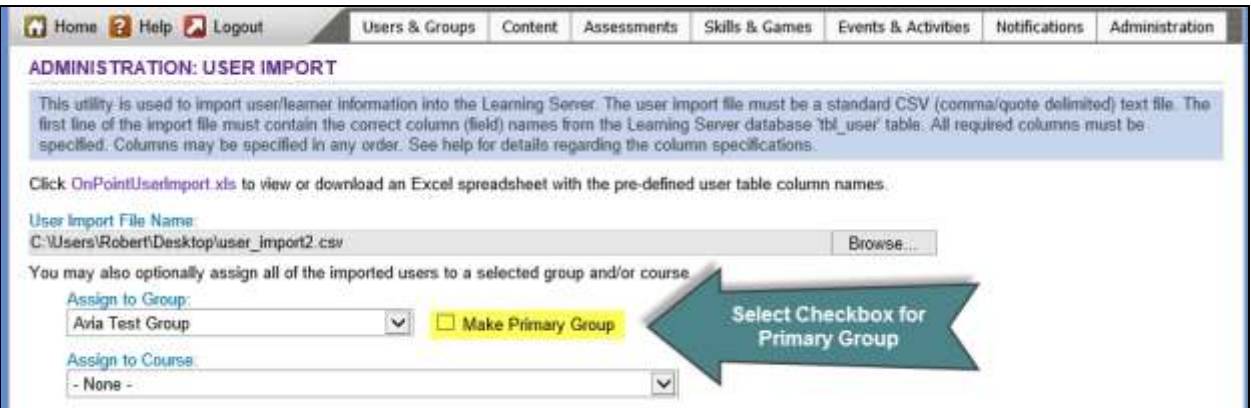

Figure 9

4. Select Import Users. (Figure 10)

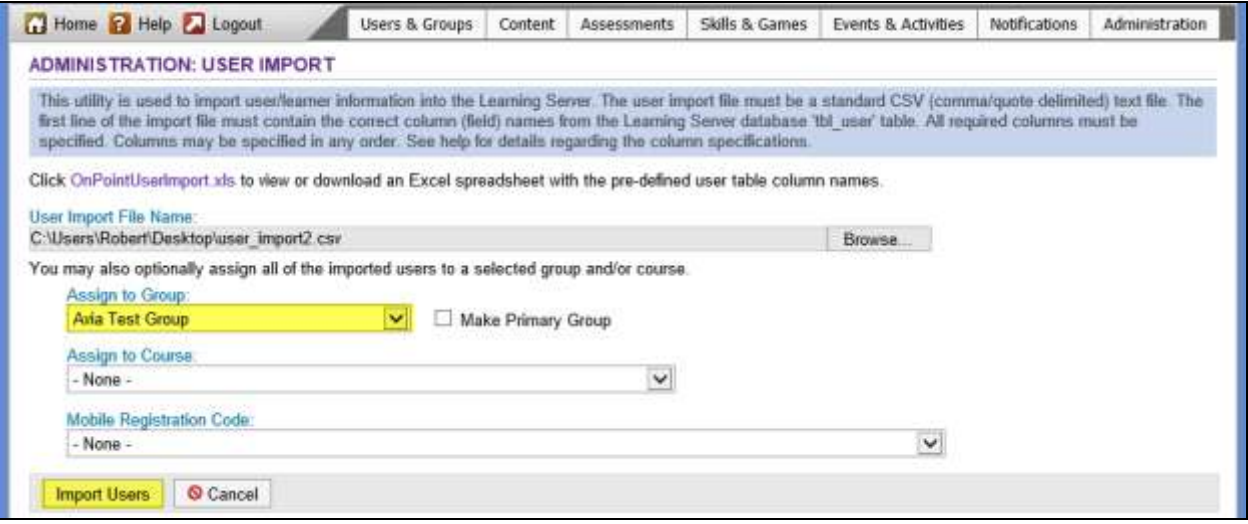

Figure 10

#### <span id="page-6-0"></span>**Assigning a Course to Imported Users**

You may assign all of the users on an import list to a given course, as follows:

1. Select Browse, navigate the path to the location of the import file and select the file. (Figure 5)

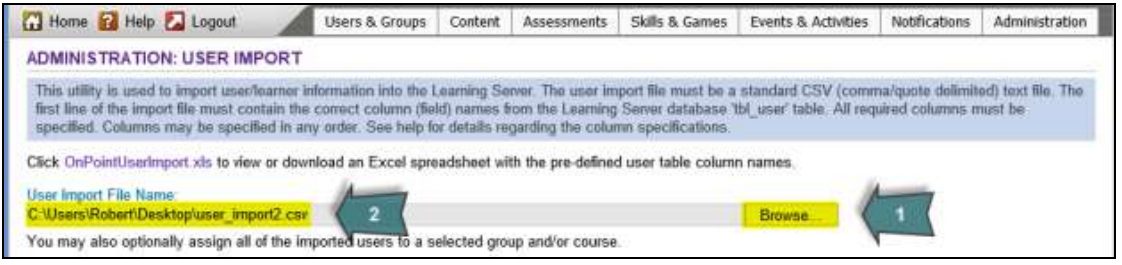

Figure 5

2. Select the course to be assigned to the imported users from the Assign to Course dropdown box. (Figure 11)

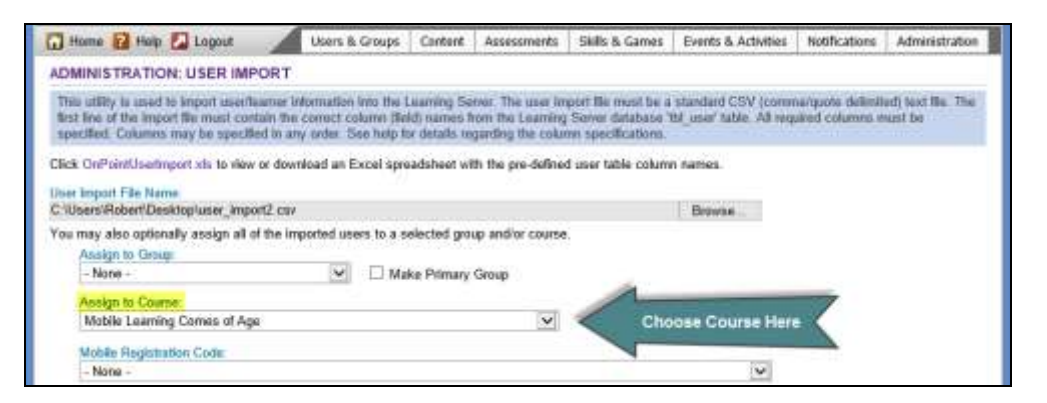

Figure 11

3. Select Import Users. (Figure 12)

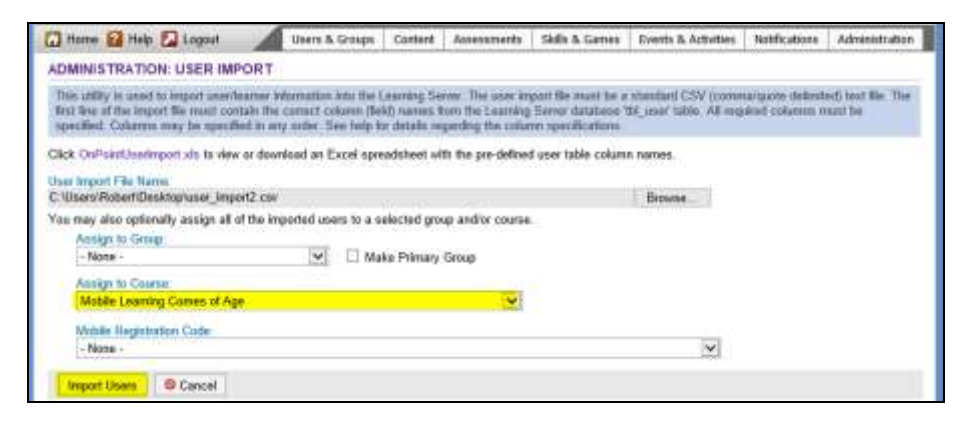

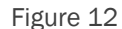

#### <span id="page-7-0"></span>**Generating Mobile Registration Codes for Imported Users**

You may generate Mobile Registration Codes for all of the users on an import list, as follows:

1. Select Browse, navigate the path to the location of the import file and select the file. (Figure 5)

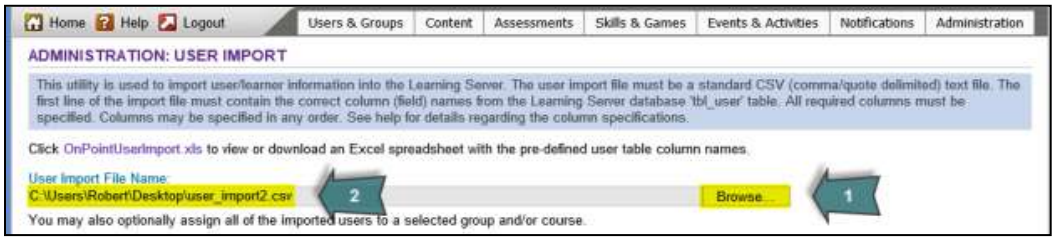

Figure 5

2. Using the Mobile Registration Code dropdown box, select the desired registration option (at this time all users will be forced to change their password). Additionally, you may set the date when OnPoint will generate the registration codes, the expiration of the registration code (in hours), and the communication options for delivering the registration code (Email, SMS or both). (Figure 13)

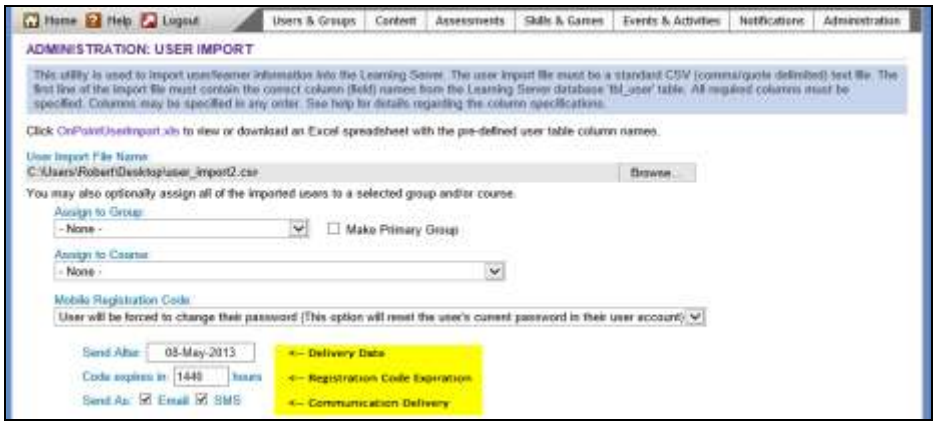

Figure 13

Mobile registration codes make it very easy to tie a user's account within the LMS to a mobile device. Note the registration codes may only be used once. If a user attempts to use a mobile registration code after the expiration date, OnPoint will generate an error message indicating the registration code is invalid.

3. Select Import Users. (Figure 14)

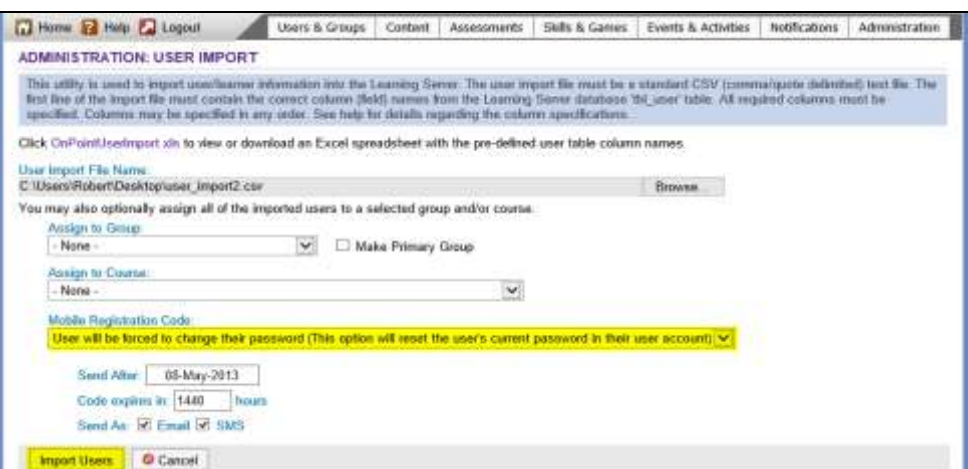

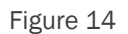